# CNT 4714: Enterprise Computing Summer 2013

Client User Creation In The MySQL Workbench

| Instructor : | Dr. Mark Llewellyn                            |
|--------------|-----------------------------------------------|
|              | markl@cs.ucf.edu                              |
|              | HEC 236, 407-823-2790                         |
|              | http://www.cs.ucf.edu/courses/cnt4714/sum2013 |

Department of Electrical Engineering and Computer Science Computer Science Division University of Central Florida

CNT 4714: Client Creation In The MySQL Workbench Page 1

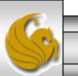

## Client User Creation In The MySQL Workbench

- For Project 4 you need to create two new clients for the project4 database and assign them specific privileges on the database.
- This set of slides steps you through that process using the MySQL Workbench.
- This can also be done via the MySQL command line client, however, it requires issuing specific GRANT commands and while providing finer grained privilege detail, goes a bit beyond what we need for this project.

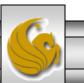

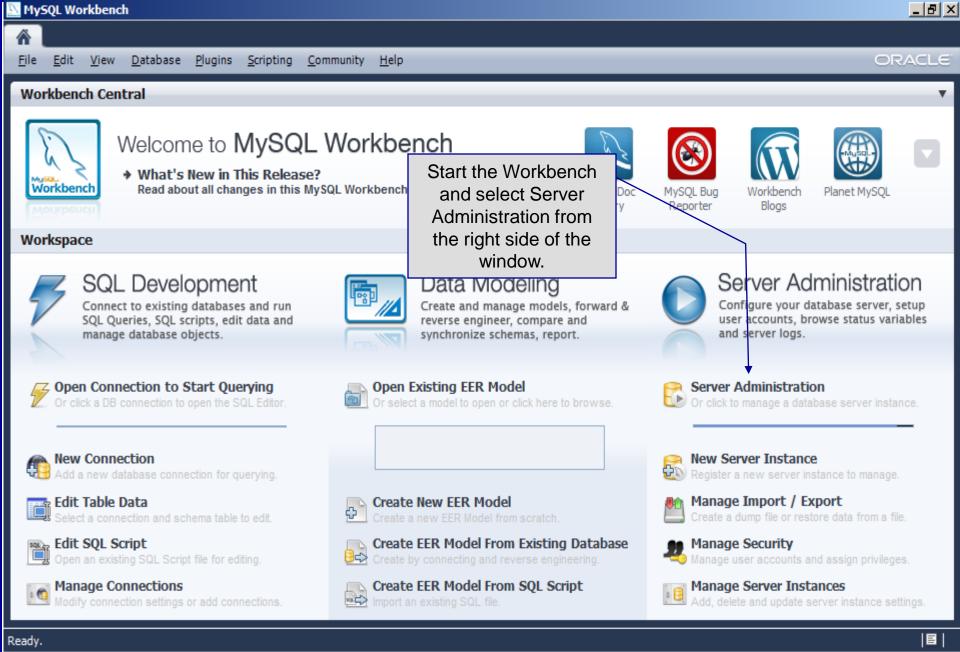

Page 3

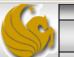

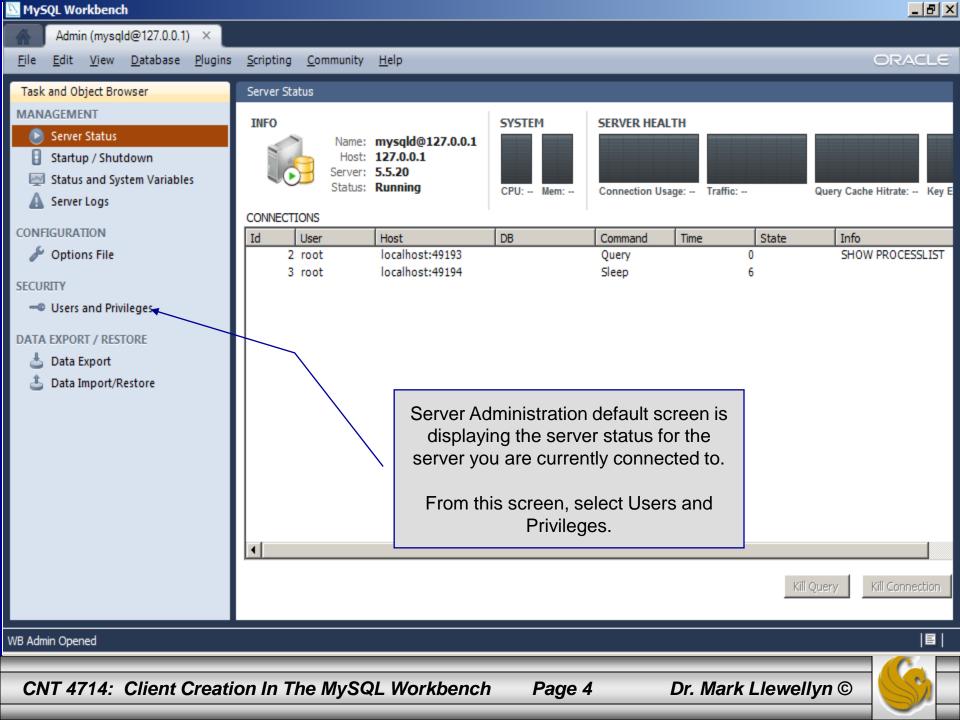

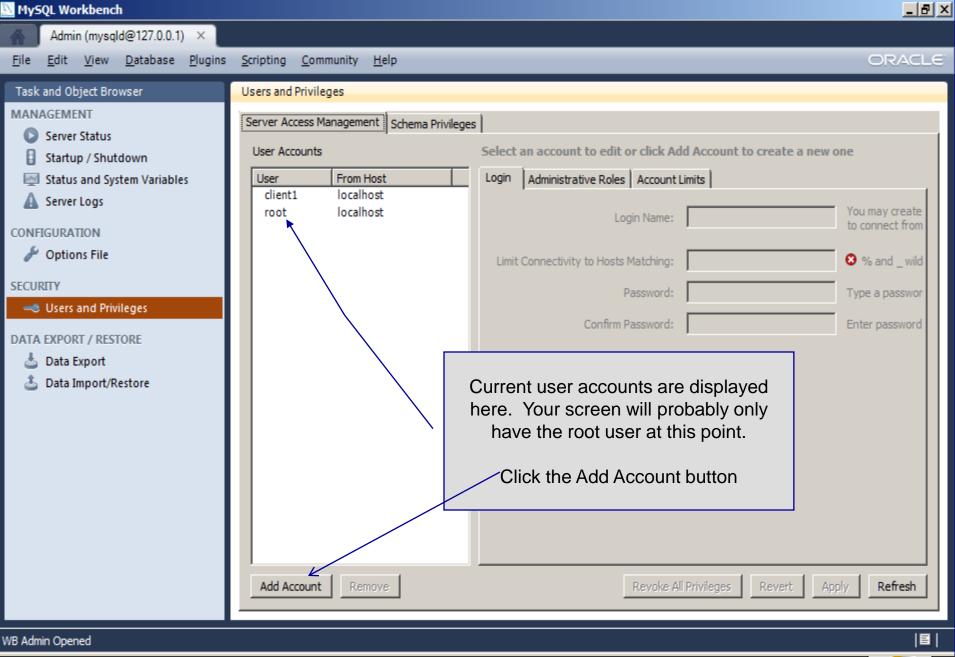

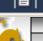

| NySQL Workbench                                                                                                    |                                                                                                    | <u>_ 8 ×</u>                                                                             |  |  |  |  |  |
|----------------------------------------------------------------------------------------------------|----------------------------------------------------------------------------------------------------|------------------------------------------------------------------------------------------|--|--|--|--|--|
| Admin (mysqld@127.0.0.1) ×                                                                                                    |                                                                                                    |                                                                                          |  |  |  |  |  |
| <u>F</u> ile <u>E</u> dit <u>V</u> iew <u>D</u> atabase <u>P</u> lugins                                                                                                    | <u>S</u> cripting <u>C</u> ommunity <u>H</u> elp                                                                                                    | ORACLE                                                                                   |  |  |  |  |  |
| File       Edit       View       Database       Plugins         Task and Object Browser         MANAGEMENT <ul> <li>Server Status</li> <li>Startup / Shutdown</li> <li>Status and System Variables</li> <li>Server Logs</li> </ul> Server Logs         CONFIGURATION <ul> <li>Options File</li> </ul> Security <ul> <li>Users and Privileges</li> </ul> Data Export <ul> <li>Data Import/Restore</li> </ul> | Scripting Community Help         Users and Privileges         Server Access Management         Schema Privileges         User Accounts         Details for account newuser@%         Login Administrative Roles         Iocalhost         root       Iocalhost         newuser       %         Limit Connectivity to Hosts Matching:         %         Password:         Confirm Password:         Confirm Password:         Enter the information for the new user         where the name newuser is currently         displayed.         Add Account       Remove | You may create<br>to connect from<br>% and _ wildcar<br>Type a passwor<br>Enter password |  |  |  |  |  |
| WB Admin Opened                                                                                                    |                                                                                                    | 8                                                                                        |  |  |  |  |  |
| CNT 4714: Client Creation In The MySQL Workbench Page 6 Dr. Mark Llewellyn ©                                                                                                    |                                                                                                    |                                                                                          |  |  |  |  |  |

#### \_ 8 × MySQL Workbench Admin (mysqld@127.0.0.1) × ORACLE Edit View Database Plugins Scripting Community Help File Users and Privileges Task and Object Browser MANAGEMENT Server Access Management Schema Privileges Server Status Details for account newuser@% User Accounts Startup / Shutdown From Host Administrative Roles Account Limits Status and System Variables User Login localhost client1 Server Logs localhost You may create root Login Name: dient2 to connect from % newuser CONFIGURATION 🎤 Options File localhost Limit Connectivity to Hosts Matching: % and \_ wildcar SECURITY \*\*\*\*\*\* Password: Type a passwor Users and Privileges \*\*\*\*\*\* Confirm Password: Enter password DATA EXPORT / RESTORE Data Export Data Import/Restore After entering the new user's information. Click the Apply button Add Account Refresh Remove Revert Apply Account 'client2@localhost' was deleted

Page 7

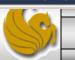

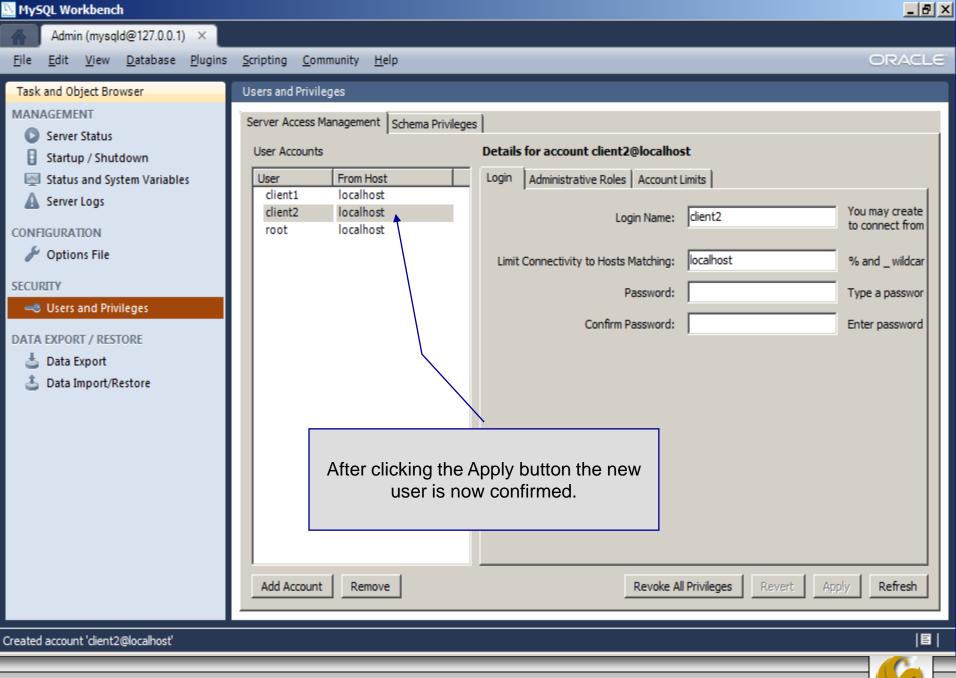

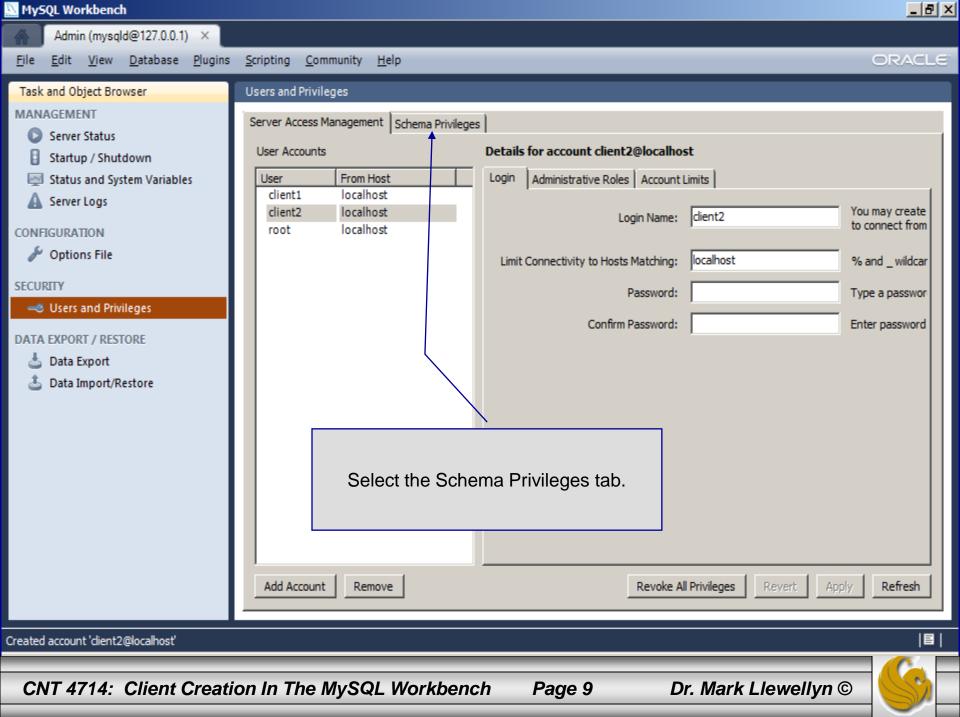

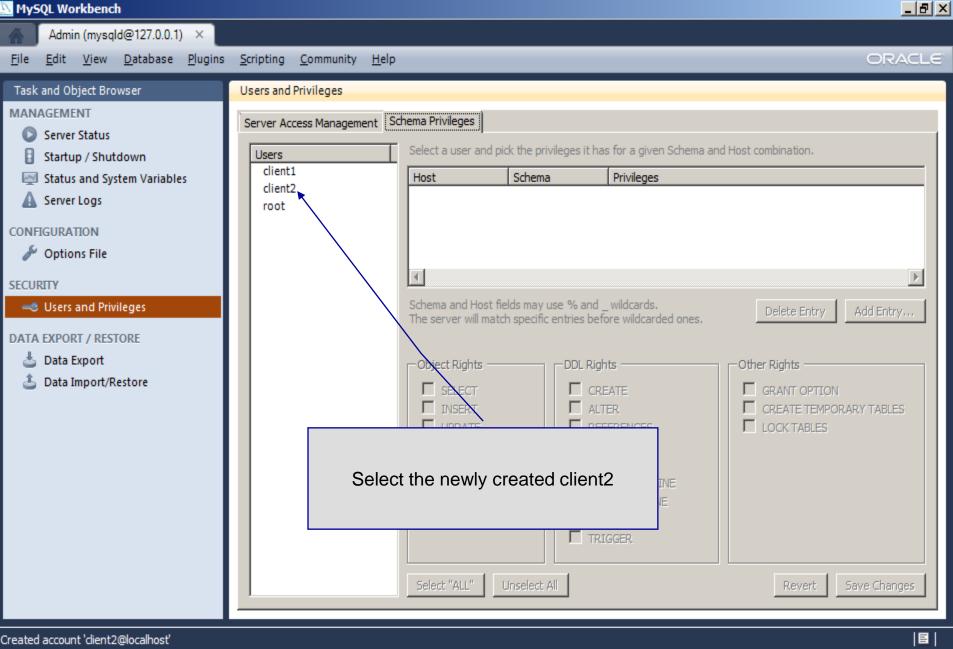

Dr. Mark Llewellyn ©

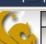

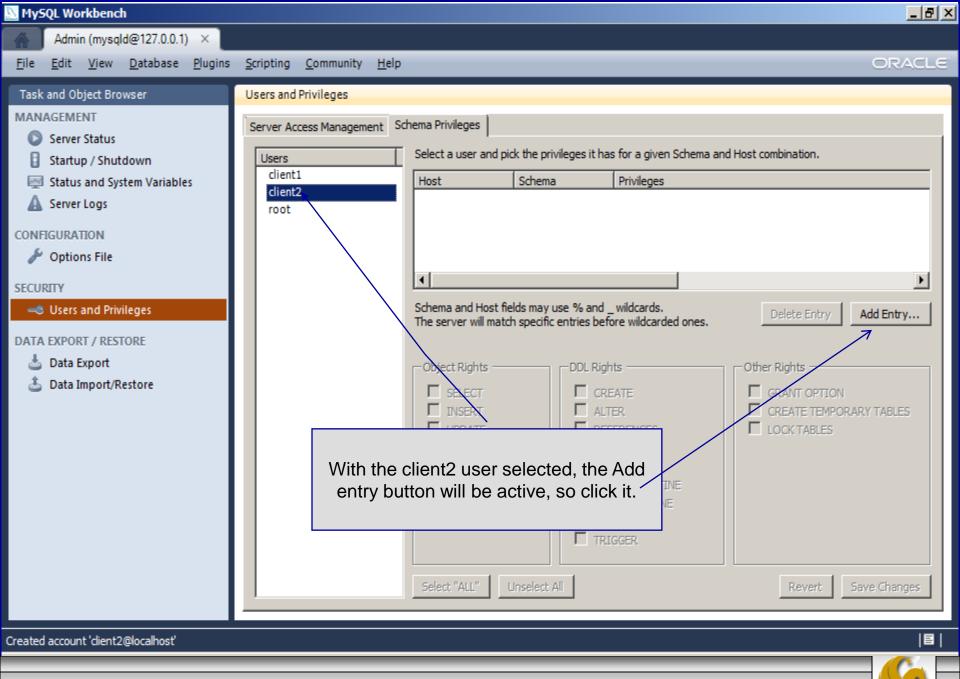

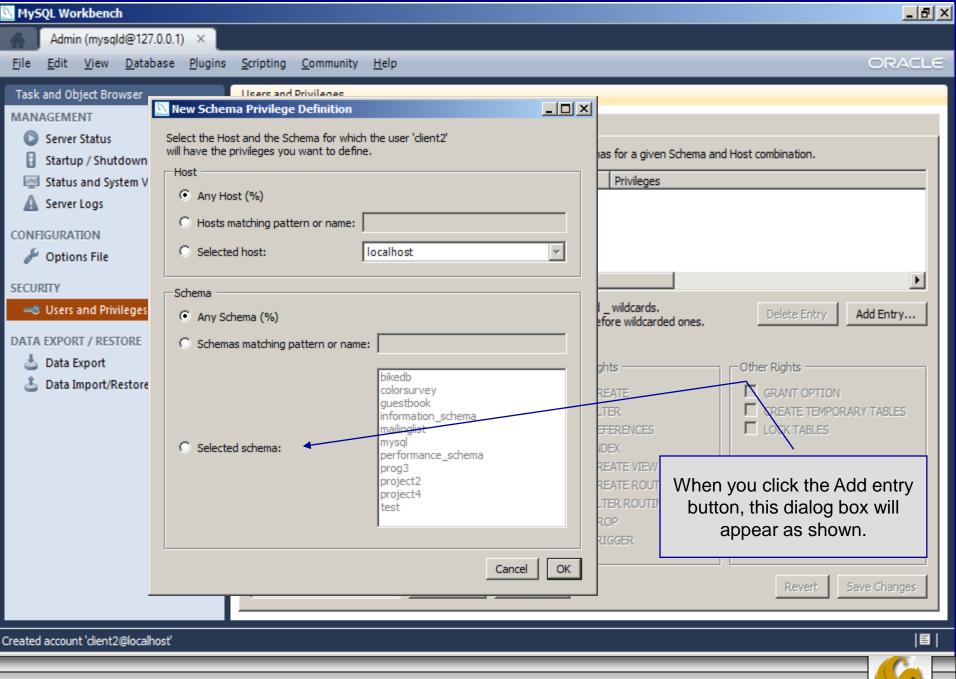

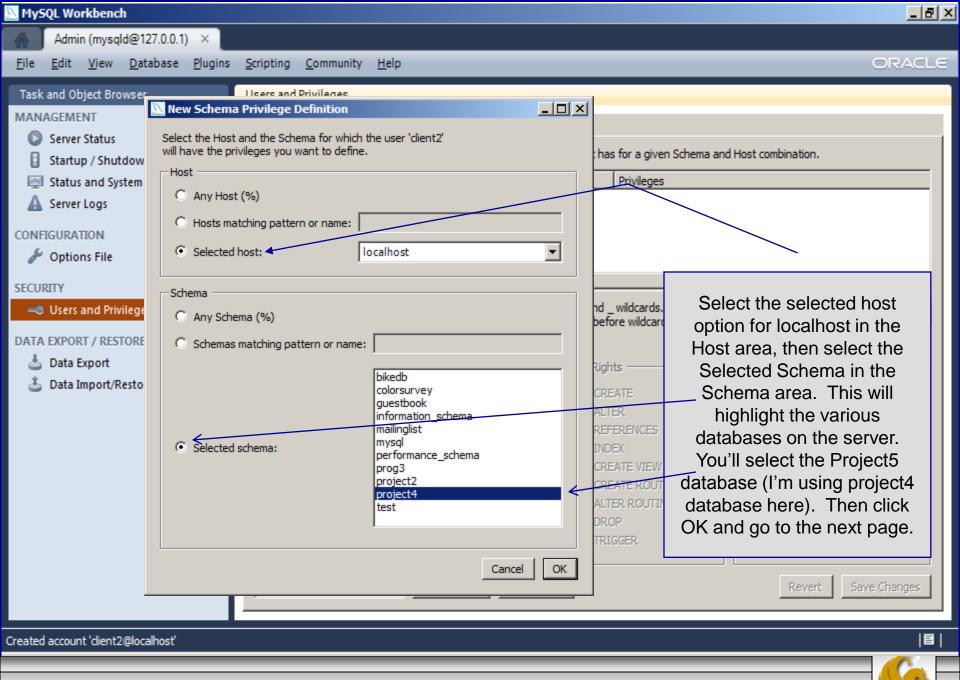

CNT 4714: Client Creation In The MySQL Workbench

| MySQL Workbench                                                                                                    |                                                                                              |                                                                                                    | _ 8 ×                                                                                                    |  |  |  |  |
|----------------------------------------------------------------------------------------------------|----------------------------------------------------------------------------------------------|----------------------------------------------------------------------------------------------------|----------------------------------------------------------------------------------------------------|--|--|--|--|
| Admin (mysqld@127.0.0.1) ×                                                                                                    |                                                                                              |                                                                                                    |                                                                                                    |  |  |  |  |
| <u>File E</u> dit <u>V</u> iew <u>D</u> atabase <u>P</u> lugins                                                                                                    | <u>S</u> cripting <u>C</u> ommunity <u>H</u> elp                                             |                                                                                                    | ORACLE                                                                                                    |  |  |  |  |
| Image: Interpret type   Task and Object Browser     MANAGEMENT <ul> <li>Server Status</li> <li>Statup / Shutdown</li> <li>Status and System Variables</li> <li>Server Logs</li> </ul> CONFIGURATION <ul> <li>Options File</li> </ul> SECURITY <ul> <li>Users and Privileges</li> </ul> Data Export <li>Data Import/Restore</li> | Server Access Management Sch<br>Users and Privileges Sch<br>Users Client1<br>Client2<br>root | chema Privileges         Select a user and pick the privileges it has for a given S         Host       Schema         Iocalhost       project4         SELECT, UPI         For project 5, the has only select a privileges on the database, so of those two boxes         Schema and Host fields may use % and _wildcards.         The server will match specific entries before wildcarded ones.         The user 'client2', when connecting from the host 'localhost', will have the following accomposition of the set of the set of the | e client2 user<br>and update<br>ne project 5<br>check only<br>. Then click<br>Delete Entry A<br>ess rights to the scher<br>a Rights<br>GRANT OPTION |  |  |  |  |
| Created account 'client2@localhost'                                                                                                    |                                                                                              |                                                                                                    | 8                                                                                                    |  |  |  |  |
| CNT 4714: Client Creation In The MySQL Workbench Page 14 Dr. Mark Llewellyn ©                                                                                                    |                                                                                              |                                                                                                    |                                                                                                    |  |  |  |  |

#### MySQL Workbench

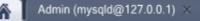

\_ 8 ×

#### Workbench Central

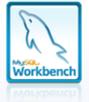

Workspace

## Welcome to MySQL Workbench

What's New in This Release? Read about all changes in this MySQL Workbench release.

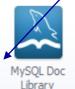

To test your work, go back to the main workbench screen and open a connection to start querying, but login as client2.

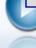

My:

Configure your database server, setup user accounts, browse status variables and server logs.

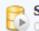

Server Administration

🔃 Or click to manage a database server instance.

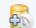

New Server Instance Register a new server instance to manage.

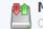

Manage Import / Export

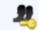

Manage Security

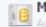

Manage Server Instances Add, delete and update server instance settings.

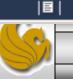

Connect to existing databases and run SQL Queries, SQL scripts, edit data and manage database objects.

#### Open Connection to Start Querying

Or click a DB connection to open the SQL Editor.

SQL Development

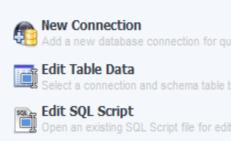

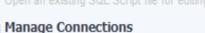

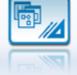

### Data Modeling

Create and manage models, forward & reverse engineer, compare and synchronize schemas, report.

#### **Open Existing EER Model**

Create New EER Model

Create EER Model From Existing Database 

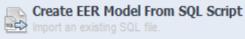

Ready

CNT 4714: Client Creation In The MySQL Workbench

Page 15

| NySQL Workbench                                                |                           |                                     |                  |                    |              | <u>_</u> 문×                                                |  |  |  |  |  |
|----------------------------------------------------------------|---------------------------|-------------------------------------|------------------|--------------------|--------------|------------------------------------------------------------|--|--|--|--|--|
| Admin (mysqld@127.0.0.1) × SQL Editor () ×                     |                           |                                     |                  |                    |              |                                                            |  |  |  |  |  |
| <u>File E</u> dit <u>V</u> iew <u>Q</u> uery                   | <u>D</u> atabase <u>P</u> | ugins <u>S</u> cripting <u>C</u> om | nmunity <u>H</u> | <u>H</u> elp       |              | ORACLE                                                     |  |  |  |  |  |
| 8 📇 🛃 🚛 🗸                                                      | l 🕼                       |                                     |                  |                    | $\sim$       |                                                            |  |  |  |  |  |
| Object Browser SCHEMAS                                         | SQL File 1* ⊃             |                                     |                  |                    |              | SQL Additions                                              |  |  |  |  |  |
| SCHEMAS 🚯                                                      |                           |                                     |                  | ]   ダ   🔍 👖        |              |                                                            |  |  |  |  |  |
| ▼ ⊜ project4                                                   | 1 • S                     | 1 • select * from suppliers         |                  |                    |              | Issuing a query that client2 has the privilege to execute. |  |  |  |  |  |
| ▼ 🖶 Tables                                                     |                           |                                     |                  |                    |              |                                                            |  |  |  |  |  |
| jobs                                                           | Filter:                   |                                     | 🚷 Ed             | lit: 🔏 🔜 🖶 Export: | Autosize: TA | Results are displayed                                      |  |  |  |  |  |
| parts                                                          | snum                      | sname                               | status           | city               |              | correctly.                                                 |  |  |  |  |  |
| <ul> <li>shipments</li> <li>suppliers</li> </ul>               | ▶ S1                      | Michael Scuhmacher                  | 1                | Berlin             | - I          |                                                            |  |  |  |  |  |
| <ul> <li>Suppliers</li> <li>Views</li> <li>Routines</li> </ul> | S10                       | David Coulthard                     | 2                | London             |              |                                                            |  |  |  |  |  |
|                                                                | S11                       | Bernard Hinault                     | 7                | Paris              |              |                                                            |  |  |  |  |  |
|                                                                | S12                       | Eddy Merckx                         | 1                | Brussels           |              |                                                            |  |  |  |  |  |
|                                                                | S17                       | Rubens Barichello                   | 3                | Sao Paulo          |              |                                                            |  |  |  |  |  |
|                                                                | S2                        | Juan Pablo Montoya                  | 9                | Interlagos         |              |                                                            |  |  |  |  |  |
|                                                                | S22                       | Jan Ullrich                         | 5                | Bonn               |              |                                                            |  |  |  |  |  |
|                                                                | S3                        | Dietrich Thurau                     | 1                | Berlin             | _            |                                                            |  |  |  |  |  |
|                                                                | S32                       | Bernd Schnieder                     | 2                | Berlin             |              |                                                            |  |  |  |  |  |
|                                                                | S4                        | Mark Webber                         | 5                | Melbourne          |              |                                                            |  |  |  |  |  |
|                                                                | S5                        | Jenson Button                       | 4                | London             | -            |                                                            |  |  |  |  |  |
|                                                                | suppliers 3               | ×                                   | Î                | Apply              | Cancel       | Snippets                                                   |  |  |  |  |  |
| Information                                                    | Output                    |                                     |                  |                    |              |                                                            |  |  |  |  |  |
|                                                                |                           |                                     | _                |                    |              |                                                            |  |  |  |  |  |
| Query Completed                                                |                           |                                     |                  |                    |              | 8                                                          |  |  |  |  |  |
| CNT 4714: Client                                               | t Creation                | In The MySQL                        | . Work           | bench Pag          | je 16        | Dr. Mark Llewellyn ©                                       |  |  |  |  |  |

S

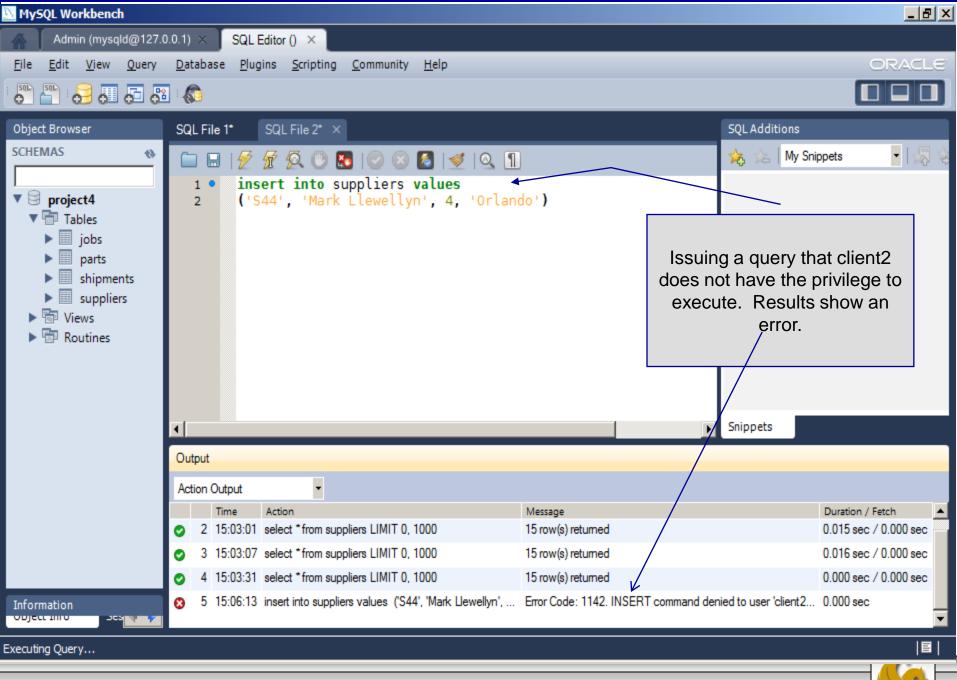

Page 17 Dr.